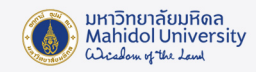

# **ขั้นตอนการอัพเดต Windows 11**

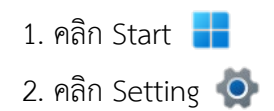

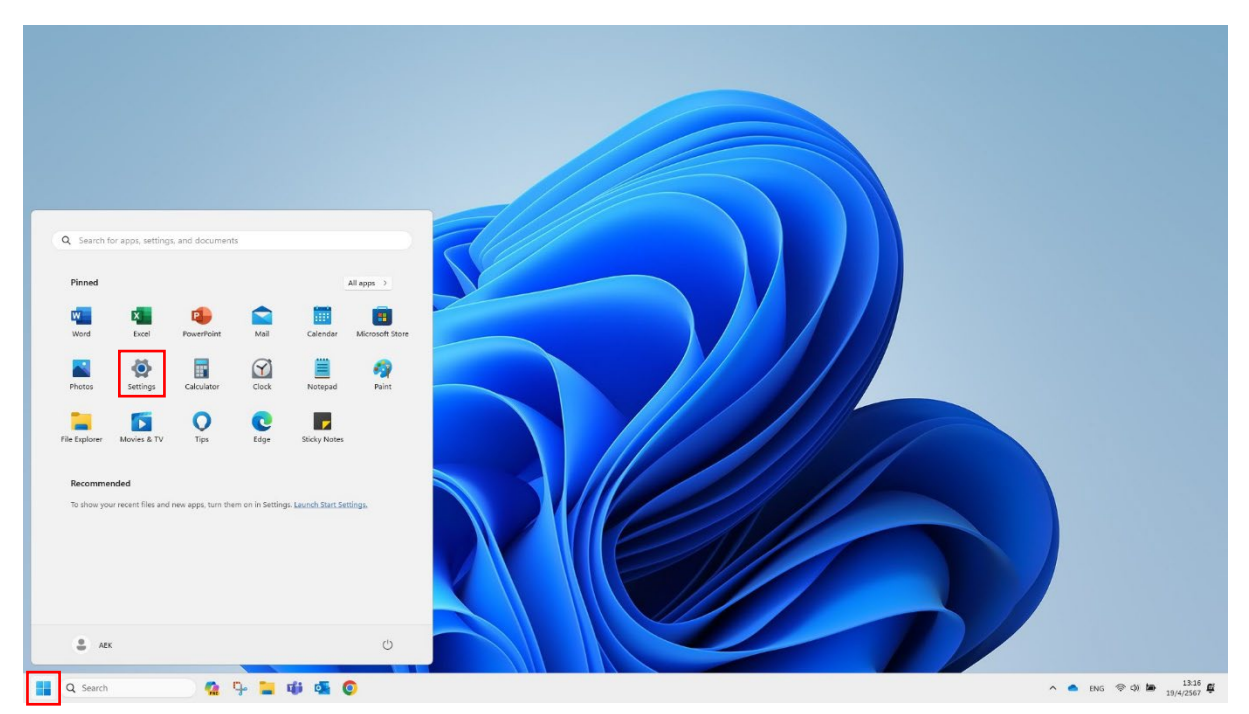

#### 3. คลิก Windows Update

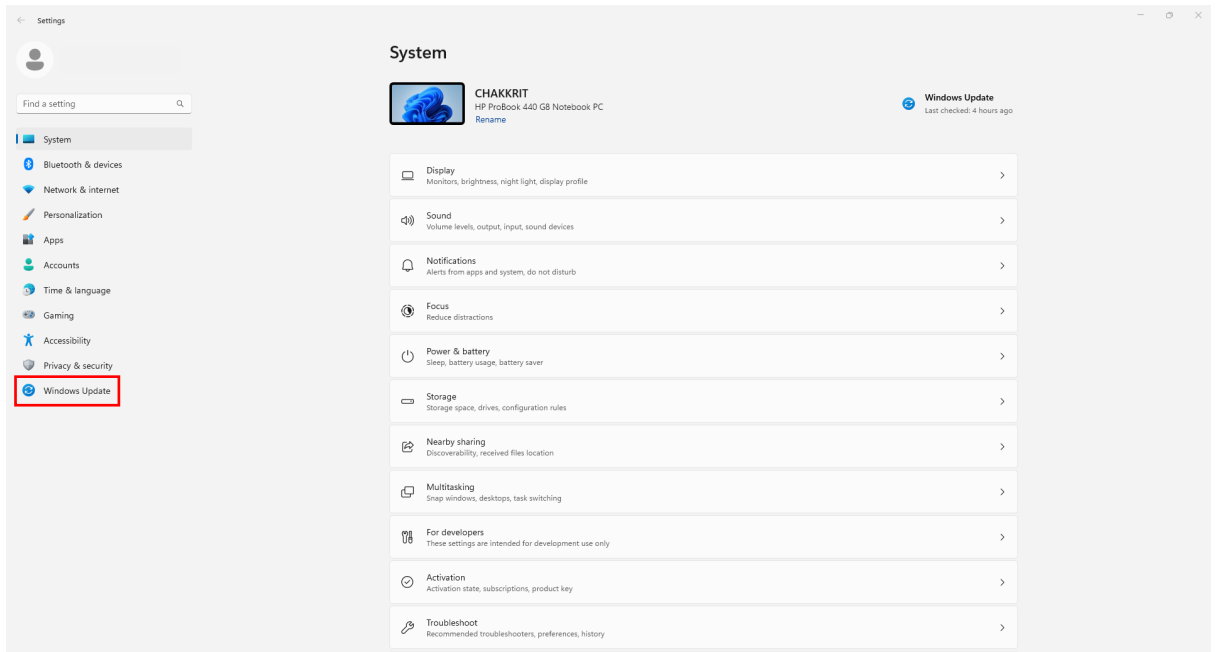

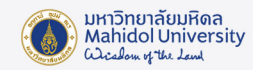

#### 4. คลิก Chack for updates

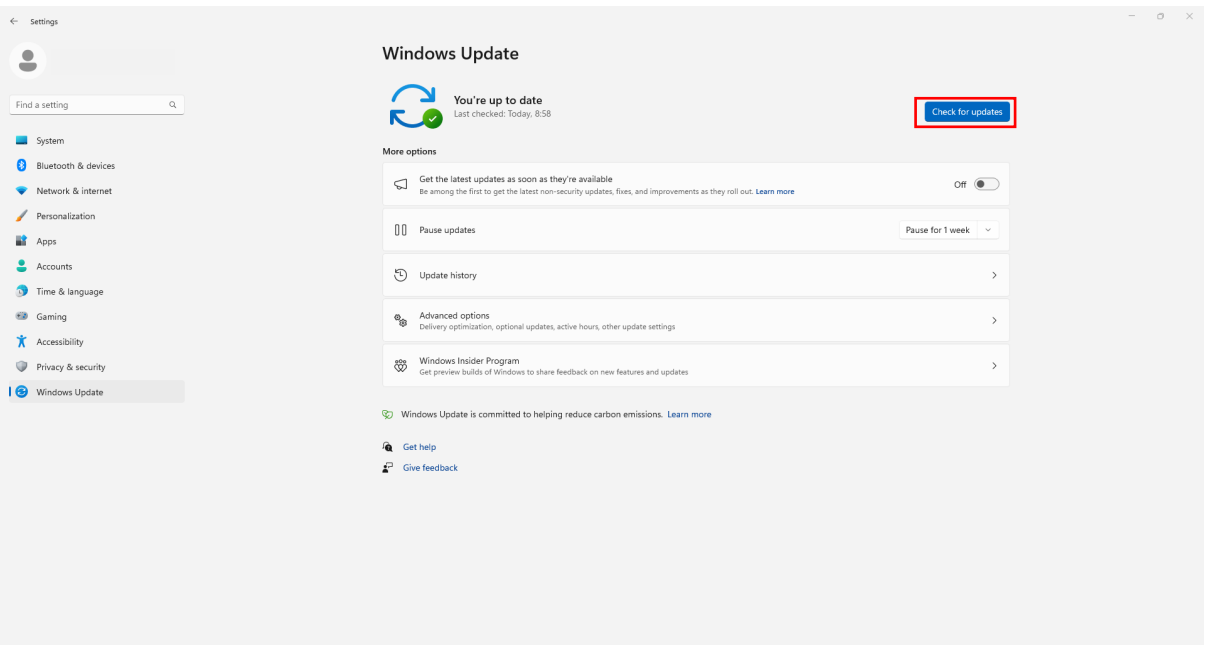

### 5. Windows กำลังตรวจสอบการ Updates

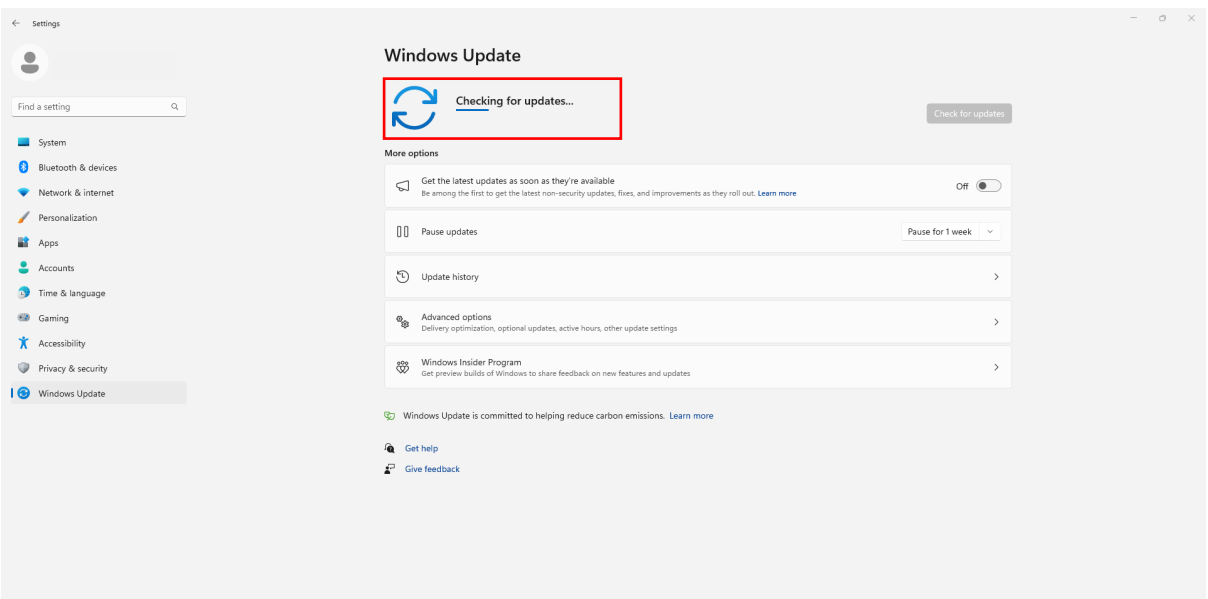

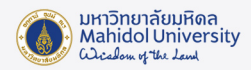

## 6. เมื่อตรวจสอบเสร็จสิ้นจะปรากฏรายการที่ตองอัพเดต คลิก Install all

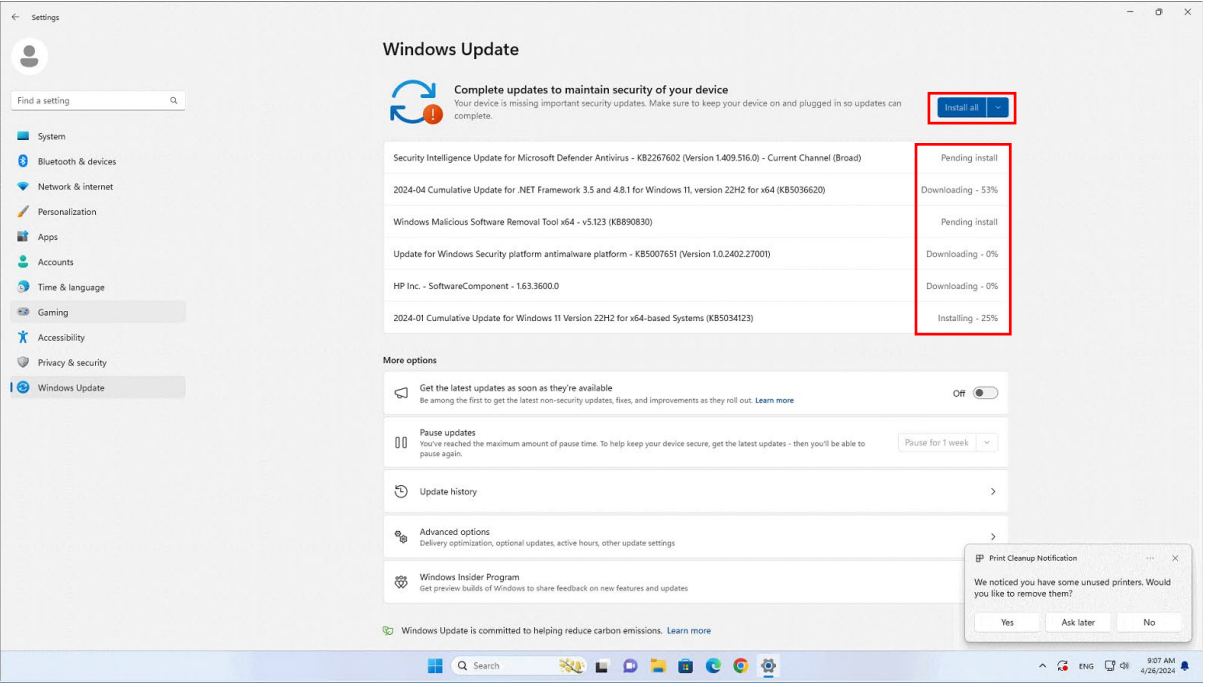

7. เมื่อ Windows Update เรียบร้อยแล้วจะแสดงข้อความ Completed จากนั้นจะปรากฏปุ่ม Restart now

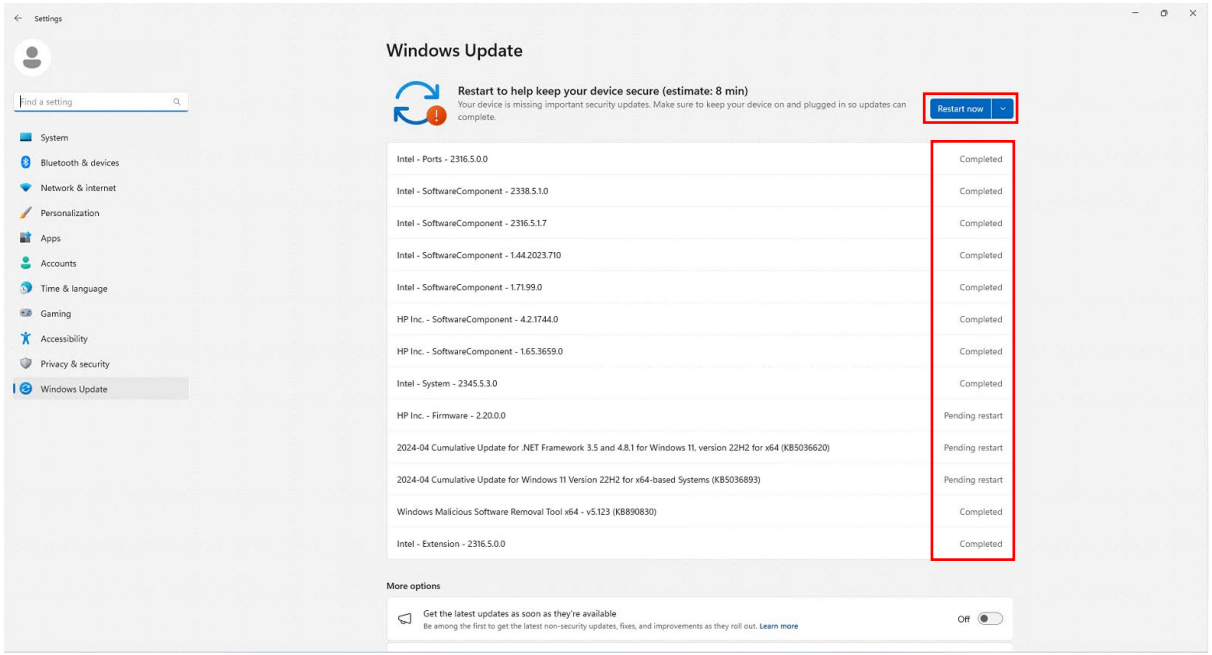

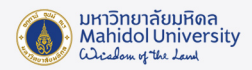

8. เมื่อ Update เรียบรอยแลวระบบจะแสดงขอความ You're up to date เปนอันเสร็จสิ้นขั้นตอนการ Update Windows 11

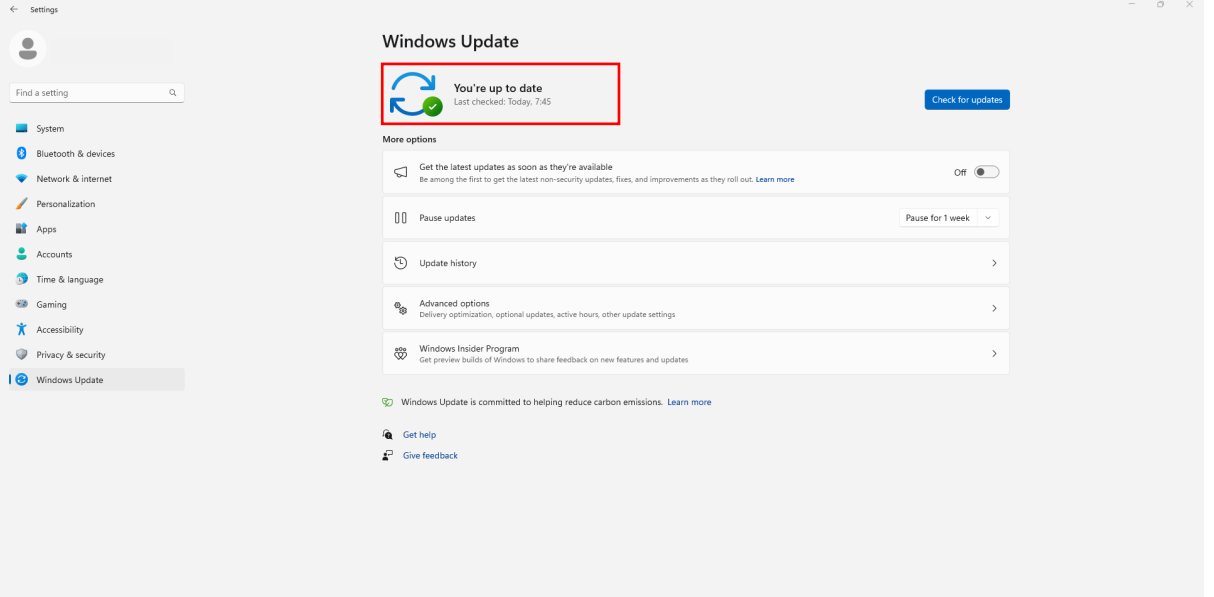